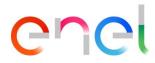

# MLM TCA - Supplier User Manual V5.2

This document contains proprietary information of Enel SpA and shall only be used by the recipient in relation to the purposes for which it was received. Any form of reproduction or disclosure without the express consent of Enel SpA is prohibited.

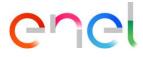

## Changes to the document

The changes in the document must be detailed in this table:

|            |         |                       | VERSION CON | TROL                             |                                                                                   |
|------------|---------|-----------------------|-------------|----------------------------------|-----------------------------------------------------------------------------------|
| Date       | Version | Written by            | Reviewed by | Section                          | Description of Changes                                                            |
| 06/10/2022 | V5      | Lucia Pezzuti         |             | 3.2<br>3.2.1<br>3.2.12<br>3.2.13 | Review User Navigation<br>Review TCA Menu<br>TCA with BIM process<br>Chat History |
| 16/06/2023 | V5.1    | Lucia Pezzuti         |             | 3.2.12                           | TCA with BIM Process                                                              |
| 12/06/2024 | V5.2    | Carmela<br>Marrandino |             | 3.2.3<br>3.2.11                  | Note<br>Updated Dossier waiting approval + Note                                   |

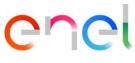

# Index

| 1.     | Definition, acronyms, abbreviations           | 4 |
|--------|-----------------------------------------------|---|
| 2.     | Introduction to Material Lifecycle Management | 5 |
| 3.     | User Manual Document MLM- Module TCA          | 6 |
| 3.1    | Supplier access                               | 6 |
| 3.2    | Supplier USER: Navigation                     | 6 |
| 3.2.1. | TCA Menu                                      | 7 |
| 3.2.2. | Work new Tender TCA or Spontaneous TCA        |   |
| 3.2.3. | TCA Request Starting                          |   |
| 3.2.4. | Documents Upload and TCA Request Confirmation |   |
| 3.2.5. | Preliminary Documents Transmission            |   |
| 3.2.6. | Call for Prototype Visual Inspection          |   |
| 3.2.7. | Definitive Type A Documentation Transmission  |   |
| 3.2.8. | Definitive test planning                      |   |
| 3.2.9. | TCA Dossier transmission                      |   |
| 3.2.10 | . Delete Material code                        |   |
| 3.2.11 | . TCA in Force                                |   |
| 3.2.12 | . TCA with BIM Process                        |   |
| 3.2.13 | . Chat History                                |   |
| 3.2.14 |                                               |   |
| 3.2.15 | . Supplier User Manual                        |   |

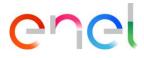

# 1. Definition, acronyms, abbreviations

#### The table below contains the definition of terms, acronyms and abbreviations

| Acronym | Description                        |
|---------|------------------------------------|
| TSM     | Technical Specification Management |
| TCA     | Technical Conformity Assessment    |
| QCA     | Quality Control Activities         |
| CMD     | Components and Materials Defect    |
| E-D     | E-Distribuzione SpA                |
| BIM     | Building Information Modeling      |

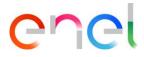

# 2. Introduction to Material Lifecycle Management

This User Manual describes the steps of the TCA (Technical Conformity Assessment), for the management of the process of approval with sequential phases for each material code.

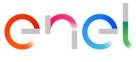

## 3. User Manual Document MLM- Module TCA

#### 3.1 Supplier access

Access to the MLM portal, for the supplier user, may be exclusively via WeBUY by clicking on the appropriate link on the home page of the platform.

#### 3.2 Supplier USER: Navigation

On the home page, there are six links in the Navigation Bar:

- HOME: to navigate to the Home Page
- TSM: to navigate to the list of TS available for the logged Supplier
- TCA: to navigate to the list of TCA available for the logged Supplier
- QCA: to navigate to the list of QCA activities available for the logged Supplier
- MSH: to navigate to the list of MSH activities available for the logged Supplier
- CMD: to navigate to the list of CMD tickets available for the logged Supplier
- REPORT: to navigate and view reports available for the logged Supplier
- FINE: to navigate to the list of penalties, pre-order and notices available for the logged Supplier.
- LIBRARY DOCUMENTS: Documental Management for Country Romania
- LOCAL SETTINGS: to change user's settings (i.e. local time, language)
- CONTACT REGISTRY: to view the contact's own information (i.e. general informations, production plats)

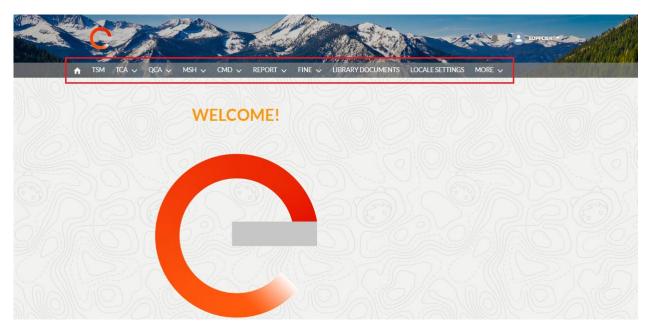

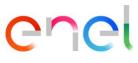

#### 3.2.1. TCA Menu

Selecting the TCA Menu, the system will show two items: "Home" and "Search TCA":

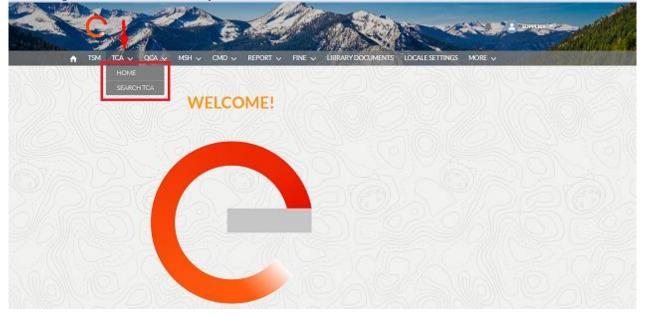

- HOME: to create new spontaneous TCA and navigate to the list of TCA available for the logged Supplier.
- SEARCH TCA: to search TCA available for the logged Supplier using filters.

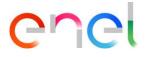

Selecting the Search TCA item, the system displays a section with filters to search one or more TCA.

| Search Filters   |                       |                    |                              |
|------------------|-----------------------|--------------------|------------------------------|
| TCA Number       | TCA System            | ТСА Туре           | Phase Status                 |
| TCA Number       | Select an Option 🔹    | Select an Option 🔹 | Select an Option 🔹           |
| Material Code    | Manufacturing Factory | Tender Code        | Supplier Product Designation |
| Search C         | Search Q              | Tender Code        | Supplier Product Designation |
| BIM Process      | OEM Model Id          | TS Name            | Imported Date From           |
| Select an Option | OEM Model Id          | TS Name            | <b></b>                      |
| Imported Date To | Created Date From     | Created Date To    | In Charge to                 |
| Ē                | i 📄                   | <b></b>            | Select an Option 🔹           |
|                  | Search                | Clear              | ANUFACTUR IS BIM             |

## 3.2.2. Work new Tender TCA or Spontaneous TCA

It is possible, in the "Home" section of the TCA menu, to view the list of TCA's or create a new spontaneous TCA, clicking on the "Spontaneous TCA" button.

|                      |             | D MOL    |             |                    |                        |        |       |      |      |
|----------------------|-------------|----------|-------------|--------------------|------------------------|--------|-------|------|------|
|                      |             | ov MSH∨  | FINE 🗸 REP  | ort 🤟 Library Doci | JMENTS LOCALE SETTINGS | MOR    | E 🗸   |      | 4842 |
| TCA List View        | 201         | - N. 1   | 311111      | Contract, and      | A Carrier in the       | 14     | 7//11 | 1000 |      |
|                      |             |          |             |                    |                        |        |       |      |      |
| Spontaneous TCA      |             |          |             |                    |                        |        |       |      |      |
| CASE NUMBER          | FENDER NAME | STATUS   | TENDER CODE | MATERIAL CODE ENEL | MATERIAL CODE SUPPLI   | •      | 0     |      |      |
| 00624864             |             | To Start |             | 0                  | 1                      | 0      | 0     | 0    | 0    |
| 00624834             |             | OnGoing  |             | 2                  | 1                      | 0      | 0     | 0    | 0    |
| 00624833             |             | To Start |             | 0                  | 1                      | 0      | 0     | 0    | 0    |
| 00624832             |             | To Start |             | 1                  | 2                      | 0      | 0     | 0    | 0    |
|                      |             | OnGoing  |             | 2                  | 1                      | 0      | 0     | 0    | 0    |
| 00624831             |             | Oncome   |             |                    |                        |        |       |      |      |
| 00624831<br>00624828 |             | OnGoing  |             | 2                  | 1                      | 0      | 0     | 0    | 0    |
|                      |             |          |             | 2                  | 1                      | 0<br>0 | 0     | 0    | 0    |

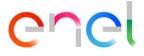

To work a new Tender TCA or Spontaneous TCA, there are a number of steps to follow on the system, starting from clicking on the "Case Number" link (identification number of the TCA), which takes the user to TCA details view.

After clicking on "Material Code" tab, the user can see the list of TCA Material Codes and start processing the TCA

| Case Numb<br>01770332 |                                | Contract Number      | Contract Date        | Supplier Name (TCA M)<br>ABB SPA | Status<br>To Start |
|-----------------------|--------------------------------|----------------------|----------------------|----------------------------------|--------------------|
| 240                   | - (60)                         |                      |                      |                                  |                    |
| MATERIAL              | L CODE DETAILS                 |                      |                      |                                  |                    |
|                       |                                |                      |                      |                                  | Submit             |
|                       |                                |                      |                      |                                  |                    |
|                       | MATERIAL                       | TRAFFIC<br>LIGHT BIM | PHASE                |                                  |                    |
|                       | 240193                         |                      |                      |                                  |                    |
|                       | COUNTRY: IT<br>TYPE CODE: test |                      | TCA request starting |                                  |                    |
|                       |                                |                      |                      |                                  |                    |
|                       | DESCRIPTION:                   |                      |                      |                                  |                    |

"Details" tab will display the details of the TCA

| Case Number<br>01770332           | Tender Code     | Contract Number | Contract Date | Supplier Name (TCA M)<br>ABB SPA | Status<br>To Start |
|-----------------------------------|-----------------|-----------------|---------------|----------------------------------|--------------------|
| MATERIAL CODE                     | DETAILS         |                 |               |                                  |                    |
| ✓ General Infor                   | mation          |                 |               |                                  |                    |
| Name                              |                 |                 | Cor           | tract Number                     |                    |
| Description                       |                 |                 | Awa           | arding Date                      |                    |
| Supplier Name (TCA M)<br>ABB SPA  |                 |                 | Cor           | tract Date                       |                    |
| CUI(SupplierIdentificati<br>27805 | onCode) (TCA M) |                 | Stat          | tus<br>Start                     |                    |
| Tender Code                       |                 |                 |               | orted                            |                    |
| TCA Fee                           |                 |                 | Tot:<br>0     | al Intercontinental Penalties    |                    |
| Import Date                       |                 |                 |               |                                  |                    |
| Total Continental Penalt          | ies             |                 |               |                                  |                    |

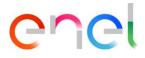

### 3.2.3. TCA Request Starting

The supplier can start working a "Tender TCA" or a "Spontaneous TCA".

To work a new Tender TCA or Spontaneous TCA, there are a number of steps to follow on the system, starting from clicking on the "Case Number" link (identification number of the TCA), which takes the user to TCA details view.

|            | A TSM TCA       |                   | LOCALE   | SETTINGS    |                  | and the second second sec |   |   |   |   |
|------------|-----------------|-------------------|----------|-------------|------------------|----------------------------------------------------------------------------------------------------|---|---|---|---|
| 1          |                 |                   |          | 6777715     |                  |                                                                                                    |   |   | - |   |
|            | TCA List V      | iew               |          |             |                  |                                                                                                    |   |   |   |   |
|            | Spontaneous TCA |                   |          |             |                  |                                                                                                    |   |   |   |   |
| 2          | CASE NUMBER     | TENDER NAME       | STATUS   | TENDER CODE | MATERIAL CODE EN | MATERIAL CODE SUPPL                                                                                                    |   | 0 |   | ( |
| 1          | 00001624        |                   | To Start |             | 0                | 1                                                                                                    | 0 | 0 | 0 |   |
|            | 00001627        |                   | To Start |             | 0                | 1                                                                                                    | 0 | 0 | 0 |   |
|            | 00001727        |                   | To Start |             | 1                | 2                                                                                                    | 0 | 0 | 0 |   |
|            | 00001862        | Spontaneus<br>TCA | rt       |             | 0                | 1                                                                                                    | 0 | 0 | 0 |   |
|            | 00001863        |                   | To Start |             | 0                | 1                                                                                                    | 0 | 0 | 0 |   |
|            | 00001865        |                   | To Start |             | 0                | 1                                                                                                    | 0 | 0 | 0 |   |
|            | 00003508        |                   | OnGoing  |             | 1                | 0                                                                                                    | 0 | 0 | 0 |   |
| er         | 00005975        | GARA THIRD NEW    | To Start | 600000001   | 0                | 1                                                                                                    | 0 | 0 | 1 |   |
| <u>ر</u> ا |                 |                   |          |             |                  |                                                                                                    |   |   |   |   |

#### 3.2.3.1. TCA Request Starting → To create "Spontaneous TCA"

The supplier creates New Spontaneous TCA by clicking on "Spontaneous TCA" button.

|                                                                                                    |             | All Ac              | - Andrew    | all all all all all all all all all all | A NY NOR              | ALL C   | 90    | L _su | PLIER      |
|----------------------------------------------------------------------------------------------------|-------------|---------------------|-------------|-----------------------------------------|-----------------------|---------|-------|-------|------------|
| and the second second s |             |                     |             |                                         | N/C                   | and and |       | 11-2- | a del      |
| TSM TCA                                                                                                    | 🗸 qca 🗸 msh | ✓ CMD ✓             | REPORT 🗸 I  | TINE 🗸 LIBRARY DOC                      | CUMENTS LOCALE SETTIN | igs M   | ore 🗸 | Jase  | Sullian 18 |
| TCA List V                                                                                                    | iew         |                     |             |                                         |                       |         |       |       |            |
|                                                                                                    |             |                     |             |                                         |                       |         |       |       |            |
| Spontaneous TCA                                                                                                    |             |                     |             |                                         |                       |         |       |       |            |
| CASE NUMBER                                                                                                    | TENDER NAME | STATUS              | TENDER CODE | MATERIAL CODE EN                        | MATERIAL CODE SUPPL   |         | 0     |       |            |
|                                                                                                    | prj4567     | OnGoing             | prj4567     | 3                                       | 0                     | 0       | 3     | 0     | 0          |
| 01772089                                                                                                    |             |                     |             |                                         |                       |         |       |       |            |
| 01772089                                                                                                    |             | OnGoing             |             | 1                                       | 0                     | 0       | 0     | 0     | 0          |
|                                                                                                    |             | OnGoing<br>To Start |             | 1                                       | 0                     | 0       | 0     | 0     | 0          |
| 01770341                                                                                                    |             | N2:354. 0           |             |                                         |                       |         |       |       |            |
| 01770341<br>01770332                                                                                                    |             | To Start            |             | 0                                       | 1                     | 0       | 0     | 0     | 0          |

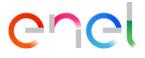

The supplier can search the material code by clicking on "Select Material Code" picklist then clicking on "+" button, and at the end click on the "Save" button.

| Supplier Info<br>CUI(Supplier Identification Code)                                                                                                    |                   | Supplier Name            |                       |              |
|----------------------------------------------------------------------------------------------------|-------------------|--------------------------|-----------------------|--------------|
| 27805                                                                                                    |                   | ABB SPA                  |                       |              |
| Material Codes     Material Code Insertion                                                                                                    |                   |                          |                       |              |
| MATERIAL CODE SELECTION                                                                                                    |                   |                          |                       |              |
| Material Code<br>Search                                                                                                    |                   | ٩ +                      |                       |              |
| MATERIAL CODE                                                                                                    | DESCRIPTION       | DESTINATION COUNTRY      | TSM CODE              | TSM REVISION |
|                                                                                                    |                   |                          |                       | Cancel Save  |
|                                                                                                    |                   |                          |                       |              |
|                                                                                                    | SH ~ CMD ~ REPORT | FINE ~ LIBRARY DOCUMENT  | ITS LOCALE SETTINGS M |              |
|                                                                                                    |                   |                          | ITS LOCALE SETTINGS M |              |
| SPONTANEOUS TCA<br>TCA CREATION<br>Supplier Info                                                                                                    |                   |                          | ITS LOCALE SETTINGS M |              |
| SPONTANEOUS TCA                                                                                                    |                   |                          | ITS LOCALE SETTINGS M |              |
| SPONTANEOUS TCA<br>TCA CREATION<br>Supplier Info<br>CUI(Supplier Identification Code)                                                                   |                   | Supplier Name            | ITS LOCALE SETTINGS M |              |
| SPONTANEOUS TCA<br>TCA CREATION<br>Supplier Info<br>CUI(Supplier Identification Code)<br>27805                                                          |                   | Supplier Name            | ITS LOCALE SETTINGS M |              |
| SPONTANEOUS TCA<br>TCA CREATION<br>Supplier Info<br>CUIISupplier Identification Code)<br>27805<br>COMMATERIAL CODE SELECTION                            |                   | Supplier Name            | ITS LOCALE SETTINGS M |              |
| SPONTANEOUS TCA<br>TCA CREATION  Supplier Info CUI(Supplier Identification Code) 27805  Material Code Insertion  MATERIAL CODE SELECTION  Material Code |                   | Supplier Name<br>ABB SPA | TS LOCALE SETTINGS M  |              |

The user in the "Material code" tab has the "BIM" column to see which material code require the BIM process.

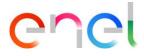

| Case Number<br>01772089 | Tender Code<br>prj4567 | Contract<br>3222333 |     | Contract Date 29/09/2022 | Supplier Name (TCA M)<br>Collaudo ABB | Status<br>OnGoing |        |
|-------------------------|------------------------|---------------------|-----|--------------------------|---------------------------------------|-------------------|--------|
| 21/2                    |                        |                     |     |                          |                                       |                   |        |
| ATERIAL COL             | DE DETAILS             |                     |     |                          |                                       |                   |        |
|                         |                        |                     |     |                          |                                       |                   | Submit |
|                         |                        | TRAFFIC             |     | <b>BULLOS</b>            |                                       |                   |        |
| MA                      | TERIAL                 | LIGHT               | BIM | PHASE                    |                                       |                   |        |
| 190                     | 922<br>JNTRY: IT       | LIGHT               |     |                          | approval E E E C E C                  |                   |        |
| 190<br>CO               | 922                    | LIGHT               |     | TCA request:             | approval E E C E E                    |                   |        |

The supplier can start processing the Spontaneous TCA by clicking the material code number in the "Material Code" tab.

| Case Number<br>01770332 | Tender Code | Contract N         | lumber | Contract Date        | Supplier Name (TCA M)<br>ABB SPA | Status<br>To Start |       |
|-------------------------|-------------|--------------------|--------|----------------------|----------------------------------|--------------------|-------|
|                         |             |                    |        |                      |                                  |                    |       |
| ATERIAL CODE            | DETAILS     |                    |        |                      |                                  |                    |       |
|                         |             |                    |        |                      |                                  |                    |       |
|                         |             |                    |        |                      |                                  | S                  | ubmit |
|                         |             |                    |        |                      |                                  |                    |       |
| MAT                     | ERIAL       | TRAFFIC<br>LIGHT E | BIM    | PHASE                |                                  |                    |       |
| 2401                    | 93          |                    |        |                      |                                  |                    |       |
|                         | NTRY: IT    | 9                  |        | TCA request starting |                                  |                    |       |
| TYPE                    | CODE: test  |                    |        |                      |                                  |                    |       |

The "Edit" button allows user to display all the fields that must be filled. Once the phase is completed, the Enel user will see the data of the phase "TCA Request Starting".

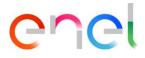

| TSM TCA V QCA V MSH V CMD V                                                                  | Report 🧹 Fine 🗸 | LIBRARY DOCUMENTS                 | LOCALE SETTINGS MOR      | ₹ v           |
|----------------------------------------------------------------------------------------------|-----------------|-----------------------------------|--------------------------|---------------|
| TERIAL CODE CHATTER                                                                          |                 |                                   |                          |               |
| Material Code (In Progress)     CODE: 111007     TYPE CODE:     COUNTRY: IT     DESCRIPTION: |                 | Back To TCA Info TCA              | Edit Related Family Code | Submit Delete |
| > Planned Date                                                                               |                 |                                   |                          |               |
| ✓ TCA Request Starting                                                                       |                 |                                   |                          |               |
|                                                                                              |                 | TCA Type                          |                          |               |
| TCA System                                                                                   |                 | ICA type                          |                          |               |
| TCASystem                                                                                    |                 |                                   |                          |               |
| TCA System                                                                                   |                 | Prototype Visual Inspection Contr | ractual Date             |               |

The required fields are:

- TCA System (FIRST, SECOND, THIRD)
- TCA type (New TCA, Documental TCA Update, Confirm existing TCA)
- Supplier Technical Referent Name
- Supplier Technical Referent Surname
- Supplier Technical Referent Physical Address
- Supplier Technical Referent Email Address
- Supplier Technical Referent Telephone Number
- Supplier Product Designation

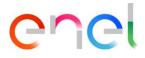

| faterial Code (In Progress)<br>DE:11007 TYPE CODE:<br>DUNTRY:IT DESCRIPTION: | Back To     Info       TCA     TCA   Edit Submit Delete |
|------------------------------------------------------------------------------|---------------------------------------------------------|
| lanned Date                                                                  |                                                         |
| CA Request Starting                                                          |                                                         |
| TCA System                                                                   | * TCA Type                                              |
| Select                                                                       | ▼Select                                                 |
| Naterial Code                                                                | ENEL Type Code                                          |
| 111007                                                                       |                                                         |
| faterial Description                                                         | Country                                                 |
|                                                                              |                                                         |
|                                                                              | IT                                                      |
|                                                                              | π                                                       |

To copy information from one Material Code to others Material Codes associate to the TCA:

- Open a Material Code
- In section "For information Copy" select the other Material Codes to update information
- Click on button "Copy"

| TCA Request Starting |                  |                           |
|----------------------|------------------|---------------------------|
| For Information Copy |                  | Material Code Selected: 2 |
| MATERIAL CODE        | TYPE CODE        | COUNTRY                   |
| ✓ 444444             | prova 18 gennaio | п                         |
| ✓ 777777             | prova 18 gennaio | ІТ                        |

Accept the warning and click on confirm to copy Material Code details on the selected Material Codes

|                     | ×                                                                                                    | <                           | 213 |
|---------------------|----------------------------------------------------------------------------------------------------|-----------------------------|-----|
|                     | 🔺 Warning                                                                                                    |                             |     |
| For Information Co- | You are about to copy supplier technical referent info(name, surname, email, address and phone nure).<br>Do you want to confirm operation? | rial Code Selected: 1 Copia |     |
|                     | Cancel Confirm                                                                                                    |                             |     |

After entering the required fields, user can click on "Save" and the TCA will be in "Document Upload and TCA request confirmation" phase. "Cancel" button will undo the operation.

| REPRODUCTION FORBIDDEN |
|------------------------|
|------------------------|

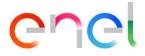

In the event of a new TCA, concerning a Suspended TCA, the system will show a screen where the "Related TCA Suspended" component will indicate the information relating to the Suspended TCA:

| Material Cod<br>CODE:112010<br>COUNTRY:IT | e (In Progress)<br>TYPE CODE:DT791/1<br>DESCRIPTION:TR 15/0,4KV |      |                          | Back To TCA | Info TCA | Edit | Submit | De |
|-------------------------------------------|-----------------------------------------------------------------|------|--------------------------|-------------|----------|------|--------|----|
| COUNTRIAL                                 | 50KVA IS POR                                                    |      |                          |             |          |      |        |    |
|                                           |                                                                 |      |                          |             |          |      |        |    |
|                                           |                                                                 |      |                          |             |          |      |        |    |
| Related TC                                | A Suspended                                                     |      |                          |             |          |      |        |    |
| Related TC                                | A Suspended                                                     |      |                          |             |          |      |        |    |
| Related TC/                               | A Suspended Supplier Product Designation                        | Link | Suspension Approval Date | Phase Statu | IS       |      |        |    |

| > Planned Date         |  |  |
|------------------------|--|--|
| ✓ TCA Request Starting |  |  |

#### 3.2.3.2. TCA Request Starting → To create "TENDER TCA"

The supplier can start processing the Tender TCA by selecting the Material Code

| ↑ TSM TCA               |                            | LOCALE SETTINGS               |                          |                          |                    |          |
|-------------------------|----------------------------|-------------------------------|--------------------------|--------------------------|--------------------|----------|
| Case<br>GARA FII        | RST NEW                    |                               |                          |                          |                    | + Follow |
| Case Number<br>00006014 | Tender Code<br>67676767676 | Contract Number<br>1234567890 | Contract Date 01/01/2018 | Supplier Name<br>ABB SpA | Status<br>To Start |          |
|                         |                            |                               |                          |                          |                    |          |
| MATERIAL CODE           | DETAILS                    |                               |                          |                          |                    |          |
| MATERIAL CODE           | DETAILS                    |                               |                          |                          |                    | Submit   |
|                         |                            | UNTRY DESCRIPTIC              | DN TRAFFIC LIGHT PH      | ASE                      |                    | Submit   |
|                         |                            |                               | N TRAFFIC LIGHT PH       | iase<br>⊘ • ⊘ ⊙ ● • ● ●  | 0.0 0 0.0 0        |          |
|                         | CODE TYPE CODE COL         | prova                         | DN TRAFFICLIGHT PF       |                          | 0-0 0 0-0 0        |          |

The "Edit" button allows user to display all the fields that must be filled. Once the phase is completed, the Enel user will see the data of the phase "TCA Request Starting".

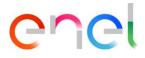

| TSM TCA 🗸 QCA 🗸 MSH 🗸 CMD 🗸 REPO                                                             | DRT V FINE V LIBRARY DOCUMENTS LOCALE SETTINGS MORE V       |
|----------------------------------------------------------------------------------------------|-------------------------------------------------------------|
| TERIAL CODE CHATTER                                                                          |                                                             |
| Material Code (In Progress)     CODE: 111007     TYPE CODE:     COUNTRY: IT     DESCRIPTION: | Back To TCA Info TCA Edit Related Family Code Submit Delete |
| > Planned Date                                                                               |                                                             |
| ✓ TCA Request Starting                                                                       |                                                             |
| TCASystem                                                                                    | ТСА Туре                                                    |
|                                                                                              |                                                             |
| TCA Request Contractual Date                                                                 | Prototype Visual Inspection Contractual Date                |
|                                                                                              |                                                             |

The required fields are:

- TCA System (FIRST, SECOND, THIRD)
- TCA type (New TCA, Update TCA, Confirm existing TCA)
- Manufactoring Factory
- Supplier Product Designation
- Supplier Technical Referent Name
- Supplier Technical Referent Surname
- Supplier Technical Referent Physical Address
- Supplier Technical Referent Email Address
- Supplier Technical Referent Telephone Number

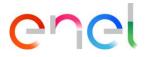

| * TCA System                                   | * TCA Type                                  |   |
|------------------------------------------------|---------------------------------------------|---|
| FIRST                                          | New TCA                                     | - |
|                                                |                                             |   |
| Material Code                                  | ENEL Type Code                              |   |
| 666666                                         | prova 4 febbraio                            |   |
| Description                                    | Country                                     |   |
|                                                | IT                                          |   |
| * Manufactoring Factory                        | * Supplier Product Designation              |   |
| Webresults Factory                             | • 12345678                                  |   |
| Technical Specification Code                   | Technical Specification Revision            |   |
| prova 4 febbraio 2019                          | 1                                           |   |
| Technical Specification Date                   |                                             |   |
| 4-Feb-2019                                     |                                             |   |
| *Supplier Technical Referent Name              | * Supplier Technical Referent Surname       |   |
| Mario                                          | Rossi                                       |   |
| * Supplier Technical Referent Physical Address | * Supplier Technical Referent Email Address |   |
| Via Lata                                       | mariorossi@orange.it                        |   |
| * Supplier Technical Referent Telephone Number |                                             |   |
| 98765432                                       |                                             |   |
| TCA Request Actual Date                        |                                             |   |
|                                                |                                             |   |

After entering the required fields, user can click on "Save" and then the TCA will be in "Document Upload and TCA request confirmation" phase. "Cancel" button will undo the operation.

The user can create a link between one or more TCA clicking on "Related Family Code" button. It's necessary to create the TCA Family Code and then create the TCA Key Code in order to associate the related family code.

Click on the "Related Family Code" button:

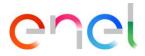

| Material Code (In Progress)     CODE:929292     COUNTRY:IT     DESCRIPTION:dev2 | Back To TCA         Info TCA         Edit         Related Family Code         Submit         Delete |
|---------------------------------------------------------------------------------|----------------------------------------------------------------------------------------------------|
| > Planned Date                                                                  |                                                                                                    |
| ✓ TCA Request Starting                                                          |                                                                                                    |
| TCA System                                                                      | ТСА Туре                                                                                            |
| TCA Request Contractual Date                                                    | Prototype Visual Inspection Contractual Date                                                        |
| TCA Dossier Contractual Date                                                    |                                                                                                    |

After clicking on the button, a pop-up with two section will be shown:

- Search TCA
- Available TCA

In the "Search TCA" section you can search for TCA based on the following filters: TCA, TSM Code, Manufacturing Factory, Material Code and Country.

|                         | F                                                       | Related Family C       | ode              |                                   |                  |
|-------------------------|---------------------------------------------------------|------------------------|------------------|-----------------------------------|------------------|
| — Search Filters        |                                                         |                        |                  |                                   |                  |
| TCA<br>Search Q         | TSM Code Manufactur<br>Search Q Search                  | ring Factory           | Material Code    | Country<br>Q ALL                  | ▼ Q              |
|                         |                                                         |                        |                  |                                   |                  |
| Available TCA (77)      |                                                         |                        |                  |                                   | Relate           |
| Available TCA (77)      | Case Number (Tender Name)                               | Material Co            | de Country       | TSM Code                          | Relate<br>Manufa |
|                         | Case Number (Tender Name)<br>01430161 (Spontaneous TCA) | Material Co<br>prova 5 | de Country<br>IT | TSM Code<br>prova prestazionale 5 |                  |
| TCA Link                |                                                         |                        |                  |                                   | Manufa.          |
| TCA Link<br>CI-00050889 | 01430161 (Spontaneous TCA)                              | prova 5                | IT               | prova prestazionale 5             | Manufa<br>n.a.   |

In the "Available TCA" section there will be the TCA that you can relate, selecting the TCA from the checkbox and clicking on the "Relate" button

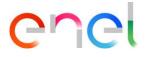

| A | vailable TCA (7 | 7)                            |               |         |                            | Relate (2) |
|---|-----------------|-------------------------------|---------------|---------|----------------------------|------------|
| - | TCA Link        | Case Number (Tender Name)     | Material Code | Country | TSM Code                   | Manufa     |
| ~ | CI-00050889     | 01430161 (Spontaneous TCA)    | prova 5       | IT      | prova prestazionale 5      | n.a.       |
| ~ | CI-00033390     | 00984560 (Spontaneous TCA)    | 0112-0266     | AR      | DMEG10                     | n.a.       |
|   | CI-00033393     | 00984561 (Spontaneous TCA)    | 0112-0266     | AR      | DMEG10                     | n.a.       |
|   | CI-00023841     | 00704723 (LICITACION ARG COL) | 0112-0525     | AR      | DMEG03                     | n.a.       |
|   | CI-00023842     | 00704723 (LICITACION ARG COL) | 0112-0550     | AR      | DMEG03                     | n.a.       |
|   | CI-00011306     | 00655498 (GARA DEFECT A)      | 100600        | ES      | Specifica ESP              | n.a.       |
|   | CI-00012972     | 00661861 (Spontaneous TCA)    | 100600        | ES      | Specifica ESP              | n.a.       |
|   | CI-0000082      | 00001624 (Spontaneous TCA)    | 101453        | IT      | test tsm x tca 5 matricole | n.a.       |
|   | CI-00000125     | 00001727 (Spontaneous TCA)    | 101453        | IT      | test tsm x tca 5 matricole | n.a.       |

After clicking on the "Relate" button, a pop-up will be shown where you will need to specify the name of the Family Code, then click on "Confirm" to confirm the operation or on "Cancel" to cancel the operation

|              |                            | Related Family C | Code |               |            |
|--------------|----------------------------|------------------|------|---------------|------------|
| Available TC | A (74)                     |                  |      |               | Relate (2) |
| - TCA Link   |                            | Confirm Operat   | tion |               | Manuf      |
| CI-0005088   | Confirm Operation          |                  |      |               | n.a.       |
| CI-0003335   | TCA Family Code            |                  |      |               | n.a.       |
| CI-000333    | Family code sample: XY123  |                  |      |               | n.a.       |
| CI-0002384   |                            |                  |      | Cancel        | n.a.       |
| CI-0002384   |                            |                  |      |               | n.a.       |
| CI-00011306  | 00655498 (GARA DEFECT A)   | 100600           | ES   | Specifica ESP | n.a.       |
| CI-00012972  | 00661861 (Spontaneous TCA) | 100600           | ES   | Specifica ESP | n.a.       |
|              |                            | Close            |      |               |            |

After clicking on the "Confirm" button, click on the "Close" button to return to the TCA detail.

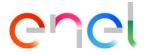

| Related Family Code |                            |  |               |       |                       |        |  |  |  |  |  |  |
|---------------------|----------------------------|--|---------------|-------|-----------------------|--------|--|--|--|--|--|--|
| + Search Filte      | ers                        |  |               |       |                       |        |  |  |  |  |  |  |
| Available TCA (7    | 3)                         |  |               |       |                       | Relate |  |  |  |  |  |  |
| TCA Link 🕇          | Case Number (Tender Name)  |  | Material Code | Count | TSM Code              | Manuf  |  |  |  |  |  |  |
| CI-00050889         | 01430161 (Spontaneous TCA) |  | prova 5       | IT    | prova prestazionale 5 | n.a.   |  |  |  |  |  |  |
| CI-00033390         | 00984560 (Spontaneous TCA) |  | 0112-0266     | AR    | DMEG10                | n.a.   |  |  |  |  |  |  |
| CI-00033393         | 00984561 (Spontaneous TCA) |  | 0112-0266     | AR    | DMEG10                | n.a.   |  |  |  |  |  |  |
|                     |                            |  | Close         |       |                       | •      |  |  |  |  |  |  |

Within the TCA detail there will be a "TCA Family Code" section where there are TCA related.

| Materi<br>CODE:9293 |                    | rogress)<br>TYPE CODE:454647<br>DESCRIPTION:dev2 |         |                                   | Back To TCA | Info TCA             | Edit   | Related Family Code | Submit        | Delete |
|---------------------|--------------------|--------------------------------------------------|---------|-----------------------------------|-------------|----------------------|--------|---------------------|---------------|--------|
| COONTRI             |                    | DESCRIP HONAGYZ                                  |         |                                   |             |                      |        |                     |               |        |
| 🚍 ТСА               | Family Code        |                                                  |         |                                   |             |                      |        | R                   | emove relatio | onship |
|                     | ,                  |                                                  |         |                                   |             |                      |        |                     |               |        |
|                     |                    |                                                  |         |                                   |             |                      |        |                     |               |        |
|                     | TCA                | Material Code                                    | Country | TS (Name + Rev)                   | Phase Statu | S                    |        | Manufacturing Fac   | tory          |        |
|                     | TCA<br>CI-00088157 | Material Code                                    | Country | TS (Name + Rev)<br>GSXY020 Rev. 1 |             | s<br>'CA request sta | rting" | Manufacturing Fac   |               |        |
|                     |                    |                                                  |         |                                   |             |                      | rting" | -                   |               |        |
| TCA Family          | CI-00088157        |                                                  |         |                                   |             |                      | rting" | -                   |               |        |

The user will have the possibility to modify or delete the TCA Family Code name, clicking on the dedicated button.

|             | Material Code | Country | TS (Name + Rev) | Phase Status                     | Manufacturing Factory     |
|-------------|---------------|---------|-----------------|----------------------------------|---------------------------|
| CI-00088157 | 44444         | IT      | GSXY020 Rev. 1  | Phase 1 - "TCA request starting" | SE-Ludvika-Valhallavagen2 |
|             |               |         |                 |                                  |                           |

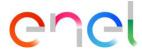

| TCA         | Material Code | Country | TS (Name + Rev) | Phase Status                     | Manufacturing Factory     |
|-------------|---------------|---------|-----------------|----------------------------------|---------------------------|
| CI-00088157 | 44444         | IT      | GSXY020 Rev. 1  | Phase 1 – "TCA request starting" | SE-Ludvika-Valhallavagen2 |
|             |               |         |                 |                                  |                           |

In addition, the user can remove the link, clicking on the checkbox and then on the "Remove relationship" button:

| ~         | TCA         | Material Code | Country | TS (Name + Rev)                   | Phase Status                                     | Manufacturing Factory                    |
|-----------|-------------|---------------|---------|-----------------------------------|--------------------------------------------------|------------------------------------------|
| •         | CI-00088157 | 44444         | IT      | GSXY020 Rev. 1                    | Phase 1 - "TCA request starting"                 | SE-Ludvika-Valhallavagen2                |
| CA Family | Code:       |               |         |                                   |                                                  |                                          |
| - 27805 - | test        |               |         | 1                                 |                                                  |                                          |
|           |             |               |         |                                   |                                                  |                                          |
|           |             |               |         |                                   |                                                  |                                          |
| TCA F     | amily Code  |               |         |                                   |                                                  | Remove relation                          |
| TCA F     | amily Code  | Material Code | Country | TS (Name + Rev)                   | Phase Status                                     | Remove relation<br>Manufacturing Factory |
|           |             | Material Code | Country | TS (Name + Rev)<br>GSXY020 Rev. 1 | Phase Status<br>Phase 1 - "TCA request starting" |                                          |

Within the TCA Family Code there will be the "TCA Key Code" section where the user can remove the link clicking on the "Remove Relationship" button

| TCA Key Co  | de            |         |                 |                                  | Remove relationshi    |
|-------------|---------------|---------|-----------------|----------------------------------|-----------------------|
| TCA         | Material Code | Country | TS (Name + Rev) | Phase Status                     | Manufacturing Factory |
| CI-00145196 | 929292        | IT      | dev2 Rev. 1     | Phase 1 - "TCA request starting" |                       |

Note: The relationship between Key code and Family code can be created also by Enel user also in advanced TCA phases. The relationship can be created also if the Family code has the

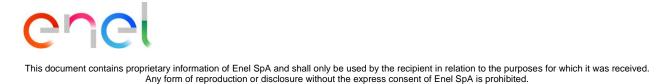

fields "System" and "Type" different from the Key code. In this case the family code will change his phases to allow the association and correct execution of the TCA process

#### 3.2.4. Documents Upload and TCA Request Confirmation

The **supplier user** selects the document type on the "File To Upload" picklist, then clicks on "Save" button to confirm the choice

| Material Code (In<br>CODE:555555<br>COUNTRY:IT | Progress)<br>TYPE CODE:prova 18 gennaio<br>DESCRIPTION:prova | Back To TCA | Info TCA Edit Submit |  |
|------------------------------------------------|--------------------------------------------------------------|-------------|----------------------|--|
|                                                |                                                              |             |                      |  |
| > Planned Date                                 | -                                                            |             |                      |  |
| TCA Request Startin                            | and TCA Request Confirmation                                 |             |                      |  |
|                                                | and TCA Request Commation                                    |             |                      |  |

The "Upload Files" button will be enabled and then user can click on it to select the file or drag and drop it

|                          | TSM TCA QCA V CMD V LOCALE SETTINGS                                                       | COLLANDOL COLLANDOL              |
|--------------------------|-------------------------------------------------------------------------------------------|----------------------------------|
| N.C.                     | Material Code (In Progress)     CODE:555555     COUNTRY:IT     DESCRIPTION:prova          | Back To TCA Info TCA Edit Submit |
|                          | > Planned Date     > TCA Request Starting                                                 |                                  |
| $\left  O \right\rangle$ | <ul> <li>Documents Upload and TCA Request Confirmation</li> </ul>                         |                                  |
|                          | PFile to Upload     List and Accreditations Certificates of Laboratories and Third Bodies | Save Upload Files Or drop files  |

Once the upload is completed, the supplier can click on "Done" button to close the panel

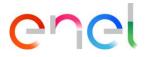

|           | Material Code (In Pro  | OGTESS)<br>YPE CODE: GSXY868/002<br>ESCRIPTION: | Back to TCA Info TCA | Fran Submit | 12319 |
|-----------|------------------------|-------------------------------------------------|----------------------|-------------|-------|
|           | > Planned Date         |                                                 |                      |             |       |
|           | > TCA Request Starting |                                                 |                      |             |       |
| Con Stand | ✓ Documents Upload and | d TCA Request Confirmation                      |                      | ×           |       |
|           | UPLOAD DOCUMENTS       |                                                 | Upload Files         |             |       |
|           | * File To Upload       | MLM TCA HLSR V7.docx<br>9 MB                    |                      | or files    |       |
|           |                        | 1 of 1 file uploaded                            |                      | Done        |       |
|           |                        |                                                 |                      |             |       |

The file name will be displayed. To delete and change the uploaded file, the supplier can click on the trash button and repeat the upload file steps, then he can click on the "Submit" button

| <u>)</u> | Material Code (In Progress)     Back to TCA     Info TCA     Edit       CODE: 101453     TYPE CODE: GSXY868/002       COUNTRY: IT     DESCRIPTION: | Pad |
|----------|----------------------------------------------------------------------------------------------------|-----|
|          | > Planned Date                                                                                                    |     |
|          | TCA Request Starting     Occuments Upload and TCA Request Confirmation                                                                             |     |
|          | UPLOAD DOCUMENTS *File To Upload List and accreditations certificates of laboratories and third bodies *Sive MLM TCA HLSR V7.docx                  |     |

The **Enel user** now can view the document link and download the file, then he can reject or approve the current phase to go to the next one.

#### 3.2.5. Preliminary Documents Transmission

The supplier can create PRELIMINARY TEST TABLE by uploading documents.

The supplier must select the type of the file to upload by clicking on the "File to Upload" picklist

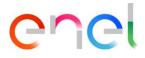

| 565 | Material Code (In Progress)     CODE:142090     COUNTRY:IT     DESCRIPTION/UP80//-     SKI2MKV-459A.SF6]     Back To TCA     Info TCA     Edit     Submit |
|-----|----------------------------------------------------------------------------------------------------|
|     | > Planned Date                                                                                                    |
|     | > TCA Request Starting                                                                                                    |
|     | > Documents Upload and TCA Request Confirmation                                                                                                    |
|     | TCA Request Approval                                                                                                    |
|     | Preliminary Documents Transmission                                                                                                    |
|     | UPLOAD DOCUMENTS                                                                                                    |
|     | Fileto Upload     Size     Size     Ordrop files                                                                                                    |
|     | Choose a Document Type                                                                                                    |
|     | PRELIMINARY TEST TABLE                                                                                                    |
|     | Remove Add test                                                                                                    |
|     | TECHNICAL IEC (OR OTHER<br>STANDARDS) TEST TEST APPLICABILITY LABORATORY<br>ACCREDITATION EDIT                                                            |
|     |                                                                                                    |

The user will select "Type A preliminary documents" and then click on the "Save" button before being able to upload the document by clicking on "Upload File" button

| Material Code (In Progress)     CODE-162000     TYPE CODE-0Y804/1     DESCRIPTION-DY804/1-     SK(24KV-630A-SF6)                                                                          |  |
|----------------------------------------------------------------------------------------------------|--|
| > Planned Date                                                                                                    |  |
| > TCA Request Starting                                                                                                    |  |
| > Documents Upload and TCA Request Confirmation                                                                                                    |  |
| > TCA Request Approval                                                                                                    |  |
| <ul> <li>Preliminary Documents Transmission</li> </ul>                                                                                                    |  |
| UPLOAD DOCUMENTS  *File to Upload Type A Preliminary Documents                                                                                                    |  |
| TECHNICAL IEC (OR OTHER<br>STANDARDS) TEST TEST TEST APPLICABILITY LABORATORY<br>SPECIFICATION REFERENCE (IF DESCRIPTION APPLICABILITY REPORT REPORT CERTIFICATE<br>REFERENCE APPLICABLE) |  |
| Preliminary Documents Transmission Date                                                                                                    |  |

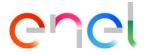

| > TCA Request Approval                                                                                                    |  |
|----------------------------------------------------------------------------------------------------|--|
| ✓ Preliminary Documents Transmission                                                                                                    |  |
| UPLOAD DOCUMENTS  * File to Upload  Type A Preliminary Documents  PRELIMINARY TEST TABLE  Remove Add test                                                                        |  |
| TECHNICAL IEC (OR OTHER<br>SPECIFICATION STANDARDS) TEST TEST TEST APPLICABILITY<br>REFERENCE (IF DESCRIPTION APPLICABILITY REPORT REPORT CERTIFICATE<br>APPLICABLE) CERTIFICATE |  |
| Preliminary Documents Transmission Date                                                                                                    |  |

The "Preliminary Test Table" dashboard must contain at least one test case by clicking on "Add Test" button

| Preliminary Documents Transmission                                                                                                    |  |
|----------------------------------------------------------------------------------------------------|--|
| UPLOAD DOCUMENTS         *File to Upload         Type A Preliminary Documents             Save    TCAtest_28_4.pdf                                                                      |  |
| PRELIMINARY TEST TABLE                                                                                                    |  |
| Remove Add test                                                                                                    |  |
| TECHNICAL IEC (OR OTHER<br>SPECIFICATION STANDARDS) TEST TEST TEST APPLICABILITY ACCREDITATION EDIT<br>REFERENCE (IF DESCRIPTION APPLICABILITY REPORT REPORT CERTIFICATE<br>APPLICABLE) |  |
| Preliminary Documents Transmission Date                                                                                                    |  |

The Supplier can view the following form and enter the mandatory fields:

- Technical Specification Reference
- Test Description
- Test Applicability (Case 1, Case 2, Case 3, Case 4, Case 5, Case 6)

|                                           | Test                                                       |
|-------------------------------------------|------------------------------------------------------------|
| * Technical Specification Reference Prova | * IEC (or other Standards) Reference (If applicable) Prova |
| * Test Description<br>Prova               | * Test Applicability<br>Case 1                             |
| EST REPORT REFERENCE                      | Laboratory                                                 |

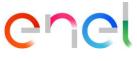

If the supplier will select Case1 or Case 3, he will have to enter the dates:

- Planned test starting date
- Planned test finish date

| PLANNED DATE                 |                            | J. |
|------------------------------|----------------------------|----|
| * Planned test starting date | * Planned test finish date |    |
| Mandatory Field              | Mandatory Field            | Ţ  |
|                              | Save Close                 |    |

After entering the mandatory fields, click "Save" and then the "Submit" button

| Material Code (In Progress)     TYPE CODE:1/2000     Back To TCA     Info TCA     Edit     Submit       CODE:1/2000     DESCRIPTIONED/W04/1     DESCRIPTIONED/W04/1     SK(24KV-450A-SF6)     DESCRIPTIONED/W04/1 |  |
|----------------------------------------------------------------------------------------------------|--|
| > Planned Date                                                                                                    |  |
| > TCA Request Starting                                                                                                    |  |
| > Documents Upload and TCA Request Confirmation                                                                                                    |  |
| > TCA Request Approval                                                                                                    |  |
| Preliminary Documents Transmission                                                                                                    |  |
| UPLOAD DOCUMENTS  *File to Upload  Type A Preliminary Documents  TCAtest_28_4.pdf  PRELIMINARY TEST TABLE  Remove Add test                                                                                        |  |
| TECHNICAL IEC (OR OTHER<br>SPECIFICATION STANDARDS) TEST TEST TEST REPORT APPLICABILITY ACCREDITATION EDIT<br>REFERENCE APPLICABLE) CERTIFICATE                                                                   |  |
| 1         1         Case 1         TCAtest_28_4.pdf         TCAtest_28_4.docx         TCAtest_28_4.docx                                                                                                    |  |

If System TCA is a Second or a Third, the system will open the phase "Preliminary documents verification".

#### 3.2.6. Call for Prototype Visual Inspection

The supplier can work the phase "Call For Prototype Visual Inspection" by clicking on the "Edit" button

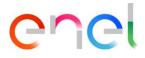

| TSM TCA QCA V CMD V LOCALE SETTINGS                                                                                             |                                           | SLAUPO: |
|----------------------------------------------------------------------------------------------------|-------------------------------------------|---------|
| Material Code (In Progress)     CODE:142090     CODE:142090     TYPE CODE:0500/1     DESCRIPTION:07804/1-     SK[24KV-630A:SF6] | Back To TCA Info TC. Edit S               |         |
| Planned Date     TCA Request Starting                                                                                           |                                           | A       |
| Documents Upload and TCA Request Confirmation     TCA Request Approval                                                          |                                           |         |
| Y reliminary Documents Transmission     Call For Prototype Visual Inspection                                                    |                                           |         |
| Call For Prototype Visual Inspection Prototype Visual Inspection Actual Date                                                    | Call for Prototype Visual Inspection Date |         |
|                                                                                                    |                                           |         |

The supplier must enter the mandatory field "Prototype Visual Inspection Actual Date" then click on "Save" button

| > TCA Request Starting                                   |                                          |
|----------------------------------------------------------|------------------------------------------|
| > Documents Upload and TCA Request Cor                   | firmation                                |
| > TCA Request Approval                                   |                                          |
| > Preliminary Documents Transmission                     |                                          |
| <ul> <li>Call For Prototype Visual Inspection</li> </ul> |                                          |
| * Prototype Visual Inspection Actual Date                | Califor Prototype Visual Inspection Date |
| 17-May-2018                                              |                                          |

After clicking on "Save" button and then on "Submit" button, "Call for Prototype Visual Inspection Date" field is automatically filled and the new phase begins (for Enel user)

| Prototype Visual Inspection Actual Date Call for Prototype Visual Inspection Date |
|-----------------------------------------------------------------------------------|
| can for Prototype visual hispection bate                                          |
| 17-May-2018 17-May-2018                                                           |

#### 3.2.7. **Definitive Type A Documentation Transmission**

In the "TYPE A DEFINITIVE DOCUMENTS" (if TCA is a Second or DEFINITIVE DOCUMENTS ENDORCED BY THE THIRD-BODY, if TCA is a Third) form, the supplier must upload the necessary documents in order to proceed. Before that, he must fill the following fields:

| REPRODUCTION FORBIDDEN |
|------------------------|
|------------------------|

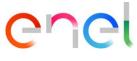

- Document Name
- Document Revision
- Document Date

Then click on "Save" button to confirm.

| * Document Name | TS ENDORCED BY THE THIRD-BODY  * Document Revision |                              |
|-----------------|----------------------------------------------------|------------------------------|
| Prova           | 1                                                  |                              |
| * Document Date |                                                    |                              |
| 18-May-2018     | iii iii iii iii iii iii iii iii iii ii             | 1 Upload Files Or drop files |
|                 | Save                                               |                              |
|                 | Save                                               |                              |
|                 |                                                    |                              |

The system will enable the "Upload Files" button and the user can upload the document

| PE A DEFINITIVE DOCUMEN | TS ENDORCED BY THE THIRD-BODY |                              |
|-------------------------|-------------------------------|------------------------------|
| Prova                   |                               |                              |
| * Document Date         | 1                             |                              |
| 18-May-2018             | Ē                             | ↓ Upload Files Or drop files |
|                         | Save                          |                              |

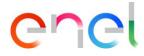

| TYPE A DEFINITIVE DOCUMEN | ITS ENDORCED BY THE THIRD-BODY |           |
|---------------------------|--------------------------------|-----------|
| * Document Name           | * Document Revision            |           |
| Prova                     | 1                              | prova.odt |
| * Document Date           |                                |           |
| 18-May-2018               | 莆                              | <b>a</b>  |
|                           |                                |           |
|                           | Save                           |           |
|                           |                                |           |
|                           |                                |           |
|                           | ission Date                    |           |

Once the document is uploaded, the supplier can "Submit" the phase to the approval

| 🕈 TSM TCA QCA 🗸 CMD 🗸                                | LOCALE SETTINGS                 |                     |                  |   |
|------------------------------------------------------|---------------------------------|---------------------|------------------|---|
| CODE:162090<br>COUNTRY:IT DESCRIPTION<br>SK(24KV-630 | DY804/1<br>\EDY804/1-<br>A-SF6) | Back To TCA Info TC | A Ed : Submit    |   |
| > Planned Date                                       |                                 |                     |                  |   |
| > TCA Request Starting                               |                                 |                     |                  |   |
| > Documents Upload and TCA Re                        | equest Confirmation             |                     |                  |   |
| > TCA Request Approval                               |                                 |                     |                  |   |
| > Preliminary Documents Transm                       | nission                         |                     |                  |   |
| > Call For Prototype Visual Inspec                   | ction                           |                     |                  | 5 |
| > Prototype Visual Inspection Ap                     | proval                          |                     |                  |   |
| ✓ Definitive Type A Documentation                    | on Transmission                 |                     |                  | 2 |
|                                                      |                                 |                     |                  |   |
| Type A Definitive Documents exclud                   | ling the manual                 |                     |                  |   |
| * Document Name                                      | * Document Revision             |                     | TCAtest_28_4.pdf |   |
| Prova<br>Document Date                               | 1                               |                     |                  |   |
| 22-May-2019                                          | <b></b>                         |                     | 亩                |   |

and then waiting for the Enel approval

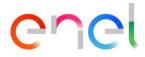

| > | Planned Date                                  |
|---|-----------------------------------------------|
| > | TCA Request Starting                          |
| > | TCA Request Approval                          |
| > | Preliminary Documents Transmission            |
| > | Preliminary Documents Verification            |
| > | Call For Prototype Visual Inspection          |
| > | Prototype Visual Inspection Approval          |
| > | Definitive Type A Documentation Transmission  |
| ~ | Definitive Type A Documentation Approval      |
|   | Note                                          |
|   |                                               |
|   | Definitive Type A Documentation Approval Date |

### 3.2.8. Definitive test planning

During this phase, the supplier has the chance to add, remove and modify the case tests

| DEFIN | TIVE TEST                               |                                                          |                     |                       |                |                         |                                            |          |
|-------|-----------------------------------------|----------------------------------------------------------|---------------------|-----------------------|----------------|-------------------------|--------------------------------------------|----------|
|       |                                         |                                                          |                     |                       |                |                         | Remove                                     | Add Test |
|       | TECHNICAL<br>SPECIFICATION<br>REFERENCE | IEC (OR OTHER<br>STANDARDS) REFERENCE<br>(IF APPLICABLE) | TEST<br>DESCRIPTION | TEST<br>APPLICABILITY | TEST<br>REPORT | APPLICABILITY<br>REPORT | LABORATORY<br>ACCREDITATION<br>CERTIFICATE | EDIT     |
|       | 23455                                   | 3232                                                     | Prova lisa          | Case 6                |                | Modify C                | ase                                        |          |

Once this operation is completed, the test cases must be submitted. When the supplier completes this step, he will be able to submit to the Enel user's approval.

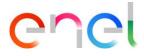

|        | Mater<br>CODE:16<br>COUNTR | ial Code (In Pr<br>2090 T<br>Y:IT D<br>S | <b>ogress)</b><br>YPE CODE:DY804/1<br>IESCRIPTION:DY804/1<br>K(24KV-630A-SF6) | E                   |                       | Back To TCA      | Info TCA Edit           | Submit                                     | -        |                  |
|--------|----------------------------|------------------------------------------|-------------------------------------------------------------------------------|---------------------|-----------------------|------------------|-------------------------|--------------------------------------------|----------|------------------|
| S De D | Planne                     | d Date                                   |                                                                               |                     |                       |                  |                         |                                            |          | $D(\mathcal{C})$ |
| 20     | TCA Re                     | equest Starting                          |                                                                               |                     |                       |                  |                         |                                            |          |                  |
|        | Docum                      | nents Upload an                          | d TCA Request                                                                 | Confirmation        |                       |                  |                         |                                            |          | 밑댕               |
| 220    | TCA Re                     | equest Approval                          |                                                                               |                     |                       |                  |                         |                                            |          | 220              |
|        | Prelim                     | inary Document                           | s Transmission                                                                |                     |                       |                  |                         |                                            |          |                  |
|        | Call Fo                    | r Prototype Visu                         | al Inspection                                                                 |                     |                       |                  |                         |                                            |          | 70N              |
|        | Protot                     | ype Visual Inspe                         | ction Approval                                                                |                     |                       |                  |                         |                                            |          | 100              |
|        |                            | ive Type A Docu                          |                                                                               | smission            |                       |                  |                         |                                            |          |                  |
|        | Definit                    | ive Test Plannin                         | g                                                                             |                     |                       |                  |                         |                                            |          |                  |
|        | DEFINIT                    | IVE TEST                                 |                                                                               |                     |                       |                  |                         | Remove                                     | Add test |                  |
|        |                            | TECHNICAL<br>SPECIFICATION<br>REFERENCE  | IEC (OR OTHER<br>STANDARDS)<br>REFERENCE (IF<br>APPLICABLE)                   | TEST<br>DESCRIPTION | TEST<br>APPLICABILITY | TEST REPORT      | APPLICABILITY<br>REPORT | LABORATORY<br>ACCREDITATION<br>CERTIFICATE | EDIT     |                  |
|        |                            | 1                                        | 1                                                                             | 1                   | Case 1                | TCAtest_28_4.pdf | TCAtest_28_4.docx       | TCAtest_28_4.docx                          |          | E C              |
|        | Definitive                 | e Test Planning Date                     |                                                                               |                     |                       |                  |                         |                                            |          |                  |

## 3.2.9. TCA Dossier transmission

The Supplier will be able to access to the TCA Dossier Transmission by clicking on "Add Document" button. A "Dossier" popup will be visualized

|               | Material Code (In Progress)<br>CODE:162090<br>COUNTRY:IT<br>SK(24KV-630A | /804/1<br>DY804/1-<br>-SF6) | [        | Back To TCA Info TC | A Edit S | Submit       |  |
|---------------|--------------------------------------------------------------------------|-----------------------------|----------|---------------------|----------|--------------|--|
|               | Planned Date                                                             |                             |          |                     |          |              |  |
|               | TCA Request Starting                                                     |                             |          |                     |          |              |  |
| $\mathcal{D}$ | Documents Upload and TCA Re                                              | quest Confirmatio           | n        |                     |          |              |  |
|               | TCA Request Approval                                                     |                             |          |                     |          |              |  |
|               | Preliminary Documents Transm                                             | ission                      |          |                     |          |              |  |
|               | Call For Prototype Visual Inspec                                         | tion                        |          |                     |          |              |  |
|               | Prototype Visual Inspection App                                          | proval                      |          |                     |          |              |  |
|               | Definitive Type A Documentatio                                           | n Transmission              |          |                     |          |              |  |
|               | Definitive Test Planning                                                 |                             |          |                     |          |              |  |
|               | <ul> <li>TCA Dossier Transmission</li> </ul>                             |                             |          |                     |          |              |  |
|               | UPLOAD DOSSIER                                                           |                             |          |                     |          | Add Document |  |
| $\sum ($      | DOCUMENT                                                                 | NAME                        | REVISION | DATE                | FILE     | EDIT         |  |

REPRODUCTION FORBIDDEN

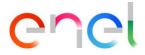

REPRODUCTION FORBIDDEN

This document contains proprietary information of Enel SpA and shall only be used by the recipient in relation to the purposes for which it was received. Any form of reproduction or disclosure without the express consent of Enel SpA is prohibited.

| Dossier         |                   |                 |       |  |
|-----------------|-------------------|-----------------|-------|--|
|                 | Select            | •               |       |  |
| * Document Name | Document Revision | * Document Date | Save  |  |
|                 |                   | ä               |       |  |
|                 |                   |                 |       |  |
|                 |                   |                 |       |  |
|                 |                   |                 |       |  |
|                 |                   |                 | Close |  |

From the "Select" picklist, the Supplier must select the document type, then he enters the requested information for that document in the various fields (if necessary, depending on which document is selected). After clicking on the "Save" button finally the user can upload each of the five requested files (in Word, PDF or .zip format).

The user must insert one by one the five mandatory documents.

|                               |                          | Dossier |   |       |
|-------------------------------|--------------------------|---------|---|-------|
|                               | TCA Report               | ¥       |   |       |
| * Document Name<br>Proof Name | * Document Revision<br>3 |         | i | Save  |
|                               |                          |         |   | Close |

At the end of this data entering the Supplier must click on "Close" button and then on the "Submit" button at the top of the page, that now is active, to go to the next phase.

|                  |   | Material Code (In Progress)<br>CODE:142090<br>COUNTRY:IT DESCRIPTION:DV9004/1<br>SK(24KV-630A-SF6) | Back To TCA | Info TCA | Edit | Submit | D.           |
|------------------|---|----------------------------------------------------------------------------------------------------|-------------|----------|------|--------|--------------|
| $\sum_{i=1}^{n}$ | > | Planned Date                                                                                       |             |          |      |        | <b>-</b> D(( |
|                  | > | TCA Request Starting                                                                               |             |          |      |        |              |
|                  | > | Documents Upload and TCA Request Confirmation                                                      |             |          |      |        | 크린           |

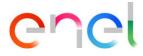

#### 3.2.10. Delete Material code

In all phases, excluding when Material Code is in status "In Force", click on "Delete" button

|         | Material Code ()<br>CODE: 101453 TYPE CODE:<br>COUNTRY: IT DESCRIPTION: | Back to   Info     TCA   TCA       Edit   Submit       Delete |
|---------|-------------------------------------------------------------------------|---------------------------------------------------------------|
| >       | Planned Date                                                            |                                                               |
| ~       | TCA Request Starting                                                    |                                                               |
| 4 00 11 | TCA System                                                              | ТСА Туре                                                      |

#### Insert the Deletion Reason and click on "Confirm"

|                    |                        | ▲ Confirm Deletion                 |                             |
|--------------------|------------------------|------------------------------------|-----------------------------|
| For Information Co | > TCA Request Starting | Are you sure you want to continue? |                             |
|                    | For Information Co     |                                    | rial Code Selected: 0 Copia |
|                    |                        | Type here the reason               |                             |
|                    |                        |                                    |                             |

There are 2 different behaviour of the Delete action:

- 1- One Material Code associate to the TCA: if the Material Code is Deleted, TCA status changes in "Delete".
- 2- More than One Material code associate to the TCA: the TCA status changes in "Delete" when all the associated Material Codes are deleted.

#### 3.2.11. TCA in Force

In this phase, there are all the Material Codes which have completed the approval process. Those Material Codes are in "In Force" status.

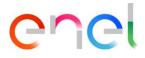

|        | Contraction of the second                                                                                                    |                      | HAUDO CONTRACTOR |
|--------|----------------------------------------------------------------------------------------------------|----------------------|------------------|
| ť      | TSM TCA QCA V CMD V LOCALE SETTINGS                                                                                                |                      |                  |
|        | Material Code (In Force)     CODE:40141     COUNTRYIT     TYPE CODE:505/2     DESCRIPTIONIN ESTR. TRIP.     VUI TRACL VERT.07505/2 | Back To TCA Info TCA |                  |
|        | > Planned Date                                                                                                    |                      |                  |
|        | > TCA Request Starting                                                                                                    |                      |                  |
|        | > Documents Upload and TCA Request Confirmation                                                                                    |                      |                  |
|        | > TCA Request Approval                                                                                                    |                      |                  |
|        | > TCA Dossier Transmission                                                                                                    |                      |                  |
|        | > TCA Dossier Analysis                                                                                                    |                      | - NE <u>S</u>    |
| 577 14 | > TCA Dossier Verification                                                                                                    |                      |                  |
|        | > TCA Dossier Available For Local Verification                                                                                     |                      |                  |
| 5/0/6  | > TCA Final Attestation                                                                                                    |                      | <u> </u>         |
|        | > TCA In Force                                                                                                    |                      |                  |

In this phase the user can send an email with TCA Final Attestation clicking on the "Send TCA Final Attestation" button

| Material Code (In Force)     CODE:929292     COUNTRY:IT     DESCRIPTION:dev2 | Back To TCA | Info TCA | Update Documentation | Send TCA Final Attestation |
|------------------------------------------------------------------------------|-------------|----------|----------------------|----------------------------|
| > Planned Date                                                               |             |          |                      |                            |
| > TCA Request Starting                                                       |             |          |                      |                            |
| > Documents Upload and TCA Request Confirmation                              |             |          |                      |                            |
| > TCA Request Approval                                                       |             |          |                      |                            |
| > TCA Dossier Transmission                                                   |             |          |                      |                            |
| > TCA Dossier Analysis                                                       |             |          |                      |                            |
| > TCA Dossier Verification                                                   |             |          |                      |                            |
| > TCA Final Attestation                                                      |             |          |                      |                            |
| ✓ TCA In Force                                                               |             |          |                      |                            |

Within the pop-up of "Sent TCA Final Attestation" the user can select the supplier contacts that want to notify and then click on the "Confirm" button to confirm the operation or on the "Cancel" button to cancel the operation.

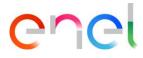

| M    | Send TCA Final Attestation |                                                                                                    |        |                                                                                |    |  |  |  |  |  |
|------|----------------------------|----------------------------------------------------------------------------------------------------|--------|--------------------------------------------------------------------------------|----|--|--|--|--|--|
| Fc   | you v                      | final attestation email will be sent to the follow<br>vant to change this email address, you can do it<br>t the supplier contacts you want to notify: | _      | nail address: emanuele.fabiano@webresults.it. If<br>Global Procurement portal. | io |  |  |  |  |  |
|      | -                          | Contact ↑                                                                                                    | $\sim$ | Email 🗸                                                                        | l  |  |  |  |  |  |
| ng   |                            | Collaudo ABB CR                                                                                                    |        | ✓ fornitoremateriali@gmail.com                                                 |    |  |  |  |  |  |
|      |                            | Collaudo ABB CR                                                                                                    |        | ▼fornitoremateriali@gmail.com                                                  |    |  |  |  |  |  |
| an   |                            | Collaudo ABB CR                                                                                                    |        | ✓fornitoremateriali@gmail.com                                                  |    |  |  |  |  |  |
| va   |                            | Collaudo ABB CR                                                                                                    |        | ▼fornitoremateriali@gmail.com                                                  | l  |  |  |  |  |  |
| nise |                            | Collaudo ABB CR                                                                                                    |        | ✓fornitoremateriali@gmail.com                                                  |    |  |  |  |  |  |
| s    |                            | Collaudo ABB CR                                                                                                    |        | ✓ fornitoremateriali@gmail.com                                                 | l  |  |  |  |  |  |
| atic |                            |                                                                                                    |        | Cancel Confirm                                                                 |    |  |  |  |  |  |

#### • Tca Update

The supplier has the possibility to add additional documentation, on a TCA in Force to add and send the new documentation to the approval process by users and click on "Update Documentation"

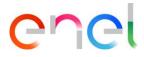

|   | Material Code (In<br>CODE:162090<br>COUNTRY:IT | Force)<br>TYPE CODE:DY804/1<br>DESCRIPTION:IMS<br>UNIP.MOT.BOB.COMP. TIPO SK | Back To TCA | Info TCA | Update Documentation | Send TCA Final Attestation |
|---|------------------------------------------------|------------------------------------------------------------------------------|-------------|----------|----------------------|----------------------------|
|   | Planned Date                                   |                                                                              |             |          |                      |                            |
| > | TCA Request Startin                            | g                                                                            |             |          |                      |                            |
|   | Documents Upload                               | and TCA Request Confirmation                                                 |             |          |                      | 6                          |
| > | TCA Request Approv                             | val                                                                          |             |          |                      |                            |
| > | TCA Dossier Transm                             | ission                                                                       |             |          |                      |                            |
| > | TCA Dossier Analysis                           | 5                                                                            |             |          |                      |                            |
| > | TCA Dossier Verifica                           | tion                                                                         |             |          |                      |                            |
|   | TCA Final Attestation                          | n                                                                            |             |          |                      | D),                        |
| ~ | TCA In Force                                   |                                                                              |             |          |                      |                            |

After clicking on "Update Documentation" within the TCA Dossier Transmission section, clicking on the "Add Document" button will open a pop-up that will allow you to select and add documentation:

| LOAD DOSSIER                   |      |          |            |           |                           |
|--------------------------------|------|----------|------------|-----------|---------------------------|
|                                |      |          |            | Add       | Document Update Completed |
| DOCUMENT                       | NAME | REVISION | DATE       | FILE      | MORE INFO                 |
| TCA Report                     | t    | 1        | 2022-03-21 | test.docx | 0                         |
| Manual                         | t    | 1        | 2022-03-21 | test.docx | 0                         |
| Declaration of<br>Conformity   |      |          |            | Test.pdf  | 0                         |
| Legal Declaration              |      |          |            | Test.pdf  | 0                         |
| TYPE A Definitive              |      |          |            |           |                           |
| Documents excluding the manual | t    | 1        | 2022-03-21 | Test.pdf  | 0                         |

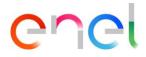

| DOCUMENT           | NAME | REVISION          | DATE            | FILE | MORE INFO |
|--------------------|------|-------------------|-----------------|------|-----------|
| 4                  |      |                   | Dossier         |      |           |
| D                  |      | Manual            |                 | •    |           |
| C<br>* Document Na | ame  | Document Revision | * Document Date |      |           |
| TEST               |      | 1                 | 22 Mar 2022     | iii  | Save      |
| tł                 |      | test              | t.docx 💼        |      |           |
| PD                 |      | tes               |                 |      |           |
| D                  |      |                   |                 |      |           |
| T.                 |      |                   |                 |      | Close     |
| N                  | _    |                   |                 | _    |           |

The new documentation will be present in the "Updated Dossier Waiting Approval" section, to pass the documentation to the approval process click on "Update Completed", once you click the "Update Completed" button you will not be able to add new documentation until Enel users have approved. While in the "Update Dossier" section the warning will indicate the documentation for which new documentation has been added.

|                                                        |      |         |      |            | Add D       | Occument Update Complet |
|--------------------------------------------------------|------|---------|------|------------|-------------|-------------------------|
| DOCUMENT                                               | NAME | REVISIO | IN   | DATE       | FILE        | MORE INFO               |
| TCA Report                                             | t    | 1       |      | 2022-03-21 | test.docx   | 0                       |
| A Manual                                               | t    | 1       |      | 2022-03-21 | test.docx   | 0                       |
| Declaration of<br>Conformity                           |      |         |      |            | Test.pdf    | 0                       |
| Legal Declaration                                      |      |         |      |            | Test.pdf    | 0                       |
| TYPE A Definitive<br>Documents excluding<br>the manual | t    | 1       |      | 2022-03-21 | Test.pdf    | 0                       |
| DATED DOSSIER W                                        |      | ROVAL   | DATE | UPLOAD     | DATE FILE   | MORE INFO               |
| Legal Declaration                                      |      | 2       |      | 2024-03-0  | Case Item D |                         |

In the section "UPDATED DOSSIER WAITING APPROVAL" and "UPDATED DOSSIER" has been added the field Uploaded documentation that will be automatically populated with the date when the user upload the files.

After approval process by Enel users, the documentation will be shown in the section "Updated Dossier"

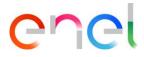

|                                                        |      |          |            | Add       | Document Update Completed |
|--------------------------------------------------------|------|----------|------------|-----------|---------------------------|
| DOCUMENT                                               | NAME | REVISION | DATE       | FILE      | MORE INFO                 |
| TCA Report                                             | t    | 1        | 2022-03-21 | test.docx | 0                         |
| Manual                                                 | t    | 1        | 2022-03-21 | test.docx | 0                         |
| Declaration of<br>Conformity                           |      |          |            | Test.pdf  | 0                         |
| egal Declaration                                       |      |          |            | Test.pdf  | •                         |
| TYPE A Definitive<br>Documents excluding<br>the manual | t    | 1        | 2022-03-21 | Test.pdf  | 0                         |
| DATED DOSSIER                                          |      |          |            |           |                           |
| DOCUMENT                                               | NAME | REVISION | DATE       | FILE      | MORE INFO                 |
| TCA Report                                             | t    | 2        | 2022-03-21 | Test.pdf  | 0                         |
| Manual                                                 | TEST | 1        | 2022-03-15 | test.docx | 0                         |

If a documental updated is done on a Key code, the Enel user has the possibility to extend updated documentation on a Key code, on the related Family code. In this case in the family code the document section will be visible in this way

|                                                                                      | ATION WITH FAMILY     | CODE     |            |                        |           |
|--------------------------------------------------------------------------------------|-----------------------|----------|------------|------------------------|-----------|
| DOCUMENT                                                                             | NAME                  | REVISION | DATE       | FILE                   | MORE INFO |
| ▲ Legal Declaration                                                                  |                       | 2        |            | test (1).pdf           | 0         |
| TCA Report                                                                           | Report key            | 1        | 2024-05-13 | KEY Code documents.pdf | 0         |
| Manual                                                                               | manual key            | 1        | 2024-05-14 | KEY Code documents.pdf | 0         |
| Declaration of<br>Conformity                                                         |                       | 1        |            | KEY Code documents.pdf | 0         |
| TYPE A Definitive<br>Documents Endorced<br>by the Third-body<br>excluding the manual | type A definitive key | 1        | 2024-05-21 | KEY Code documents.pdf | 0         |
| Third-body certificate                                                               | Third body key        | 1        | 2024-05-21 | KEY Code documents.pdf | 0         |

If the relationship is removed, the document inherited from the key code will still be present, there will be a column "inherited" to identify with a check those document that belong tho a previous relatinship key/family code :

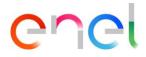

| PLOAD DOSSIER                                          |          |          |            |                   |           | A check mark indicates that the document is<br>from a previous Family relationship |
|--------------------------------------------------------|----------|----------|------------|-------------------|-----------|------------------------------------------------------------------------------------|
| DOCUMENT                                               | NAME     | REVISION | DATE       | FILE              | MORE INFO |                                                                                    |
| Manual                                                 | manual1  | 1        | 2024-07-16 | KEY 330033.pdf    | 0         | 4                                                                                  |
| TCA Report                                             | report 1 | 1        | 2024-07-16 | KEY 330033.pdf    | 0         | 4                                                                                  |
| TYPE A Definitive<br>Documents excluding<br>the manual | type A1  | 1        | 2024-07-16 | KEY 330033.pdf    | 0         | √                                                                                  |
| Declaration of<br>Conformity                           |          | 1        |            | KEY 330033.pdf    | 0         | 4                                                                                  |
| Legal Declaration                                      |          | 1        |            | KEY 330033.pdf    | 0         | √                                                                                  |
| TCA Report                                             | report2  | 2        | 2024-07-17 | FAMILY 290222.pdf | 0         |                                                                                    |

#### 3.2.12. TCA with BIM Process

If the Enel user has indicated that the material code requires the BIM Process there will be a "BIM Process" component to be able to upload the files necessary for the BIM process.

After generation of the OEM Model Id, the LOI file can be retrieved by the supplier or Enel user. The retrieval of the LOI file is done via the "Get LOI" button. The "Get LOI" button can only be clicked once a day by the user, the download of the file, on the other hand, can be done as many times as desired by any user. The generation of the LOI file is not binding for the upload of the IFC file, which can therefore also be done without the LOI file.

|         |            | OEM Model | Id                 |                |      |                  |
|---------|------------|-----------|--------------------|----------------|------|------------------|
|         |            | ED_IT_16  | 1840_3033_45656_01 |                |      |                  |
|         |            |           |                    |                |      |                  |
| OI File |            |           |                    |                |      | Get LOI          |
| NAME    |            | DATE      | HOURS              |                | FILE |                  |
| FC File |            |           |                    |                |      | Upload IFC Fil   |
| C NAME  | IFC - DATE | ERROR LOG | ERROR LOG DATE     | ERROR LOG RESU |      | NATIVE FILE - DA |

The LOI file, once generated, is shown in the appropriate section in the BIM component together with the previously generated versions (if any). To download it, simply click on the file name.

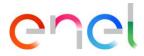

|               |               | OEM Mod    | el Id                |                |             |                   |
|---------------|---------------|------------|----------------------|----------------|-------------|-------------------|
|               |               | ED_IT_     | 161840_3033_45656_01 |                |             |                   |
| OI File       |               |            |                      |                |             | Get LO            |
| NAME          |               | DATE       | HOURS                |                | FILE        |                   |
| LOI_45656_202 | 23-06-10:xlsx | 10/06/2023 | 09:44                |                | LOI_45656_2 | 023-06-10xlsx     |
| LOI_45656_202 | 23-06-14.xlsx | 14/06/2023 | 09:26                |                | LOI_45656_2 | 023-06-14.xlsx    |
| FC File       |               |            |                      |                |             | Upload IFC File   |
| C NAME        | IFC - DATE    | ERROR LOG  | ERROR LOG DATE       | ERROR LOG RESU | NATIVE FILE | NATIVE FILE - DA. |

IFC File can be uploaded in every phase of the TCA even when the material code is "In force". The IFC file can only be uploaded by the Supplier using the appropriate button:

| BIM Pro  | cess              |            |                    |                |             |                  |
|----------|-------------------|------------|--------------------|----------------|-------------|------------------|
|          |                   | OEM Mode   | l Id               |                |             |                  |
|          |                   | ED_IT_1    | 62357_3033_5994_01 |                |             |                  |
|          |                   |            |                    |                |             |                  |
| LOI File |                   |            |                    |                |             |                  |
|          |                   |            |                    |                |             | Get LOI          |
| NAME     |                   | DATE       | HOURS              |                | FILE        |                  |
|          | 4_2023-06-14.xlsx | 14/06/2023 | 09:54              |                |             | 023-06-14.xlsx   |
|          |                   |            |                    |                |             |                  |
| 150.51   |                   |            |                    |                |             |                  |
| IFC File |                   |            |                    |                |             | Upload IFC File  |
| IFC NAME | IFC - DATE        | ERROR LOG  | ERROR LOG DATE     | ERROR LOG RESU | NATIVE FILE | NATIVE FILE - DA |
|          |                   |            |                    |                |             |                  |

When the "Upload IFC File" button is selected, the system opens a mask to upload the IFC file:

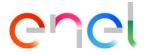

| IFC Document                 |    |
|------------------------------|----|
|                              |    |
|                              |    |
| 1 Upload Files Or drop files |    |
|                              |    |
|                              |    |
|                              |    |
|                              |    |
|                              |    |
|                              |    |
|                              |    |
|                              |    |
| Clo                          | se |

Once the IFC file has been completed, the system enables the button to be able to send the file to AIN and proceed with the quality check:

|          |                  | OEM Mode   | l Id               |              |                   |                          |
|----------|------------------|------------|--------------------|--------------|-------------------|--------------------------|
|          |                  | ED_IT_1    | 62357_3033_5994_01 |              |                   |                          |
|          |                  |            |                    |              |                   |                          |
| OI File  |                  |            |                    |              |                   | _                        |
|          |                  |            |                    |              |                   | Get LC                   |
| NAME     |                  | DATE       | HOURS              |              | FILE              |                          |
| LOI_5994 | _2023-06-14.xlsx | 14/06/2023 | 09:54              |              | LOI_5994_20       | 23-06-14.xlsx            |
| CFile    |                  |            |                    |              |                   |                          |
| C File   |                  |            |                    |              | Edit IFC Document | roceed to Quality Contro |
| C NAME   | IFC - DATE       | ERROR LOG  | ERROR LOG DATE     | ERROR LOG RE | SU NATIVE FILE    | NATIVE FILE - DA         |
| D.ifc    | 14/06/2023, 1    | 0:54       |                    |              |                   |                          |
| es:      |                  |            |                    |              |                   |                          |

Once the IFC file has been sent to system AIN and quality control has been completed, the system displays the Error log file generated within the BIM Process component. To download the Error log file, simply click on the file name. The Enel user will be responsible for approving or rejecting the error log file.

For both events, rejection or approval of the error log file, an email and a system notification will be sent to the supplier's contacts to inform them of the result of the error log file.

After the IFC file has been rejected, the supplier can upload a new IFC file and repeat the BIM Process. A new IFC file can be loaded only after completing the previous process.

Only after approval of the error log file, the supplier should upload the native file via the "Upload Native File"

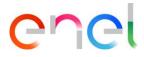

#### button:

|              |                   | OEM M                     | odel Id                   |                  |             |                        |
|--------------|-------------------|---------------------------|---------------------------|------------------|-------------|------------------------|
|              |                   | ED_I                      | T_162357_3033_5994_01     |                  |             |                        |
|              |                   |                           |                           |                  |             |                        |
| LOI File     |                   |                           |                           |                  |             |                        |
|              |                   |                           |                           |                  |             | Get LOI                |
| NAME         |                   | DATE                      | HOURS                     |                  | FILE        |                        |
| LOI_599      | 4_2023-06-14.xlsx | 14/06/2023                | 09:54                     |                  | LOI_5994_20 | 23-06-14.xlsx          |
|              |                   |                           |                           |                  |             |                        |
| IFC File     |                   |                           |                           |                  |             |                        |
|              |                   |                           |                           |                  | Upload Nat  | tive File Confirm file |
| C NAME       | IFC - DATE        | ERROR LOG                 | ERROR LOG DATE            | ERROR LOG RESULT | NATIVE FILE | NATIVE FILE - DATE     |
| FC.ifc       | 14/06/2023, 1     | IFC Error Log<br>-14.xlsx | 2023-06 14/06/2023, 11:10 | Approved         |             |                        |
| tes: Approve |                   |                           |                           |                  |             |                        |

Once the native file has been uploaded, the supplier confirms the file and sends it to the AIN system via the 'Confirm file' button:

|                | ess              |                                 |                           |                  |              |                    |
|----------------|------------------|---------------------------------|---------------------------|------------------|--------------|--------------------|
|                |                  | OEM Mo                          | del Id                    |                  |              |                    |
|                |                  | ED_IT                           | _162357_3033_5994_01      |                  |              |                    |
|                |                  |                                 |                           |                  |              |                    |
| LOI File       |                  |                                 |                           |                  |              |                    |
|                |                  |                                 |                           |                  |              | Get LOI            |
| NAME           |                  | DATE                            | HOURS                     |                  | FILE         |                    |
| LOI_5994_      | _2023-06-14.xlsx | 14/06/2023                      | 09:54                     |                  | LOI_5994_20  | 23-06-14.xlsx      |
|                |                  |                                 |                           |                  |              |                    |
| IFC File       |                  |                                 |                           |                  | -            |                    |
|                |                  |                                 |                           |                  | Edit Nati    | Confirm file       |
| IFC NAME       | IFC - DATE       | ERROR LOG                       | ERROR LOG DATE            | ERROR LOG RESULT | NATIVE FILE  | NATIVE FILE - DATE |
| IFC.ifc        | 14/06/2023, 11   | :10 IFC Error Log 2<br>-14.xlsx | 2023-06 14/06/2023, 11:10 | Approved         | PDF TEST.pdf | 14/06/2023, 11:43  |
| Notes: Approve |                  |                                 |                           |                  |              |                    |
|                |                  |                                 |                           |                  |              |                    |

Only after sending the native file to AIN the supplier can upload a new IFC file and repeat the BIM Process.

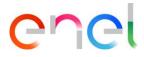

### 3.2.13. Chat History

In all phases of the TCA, including the "In force" phase, the user will have the Chatter function available to exchange messages.

The Chatter feature will be available within the Material Code:

| TSM TCA                                                 | 🗸 QCA 🗸 MSI                                              | H V CMD V REPO  | ort → Fine → Lib    | RARY DOCUMENTS LOCALE   | SETTINGS MORE V            |        |
|---------------------------------------------------------|----------------------------------------------------------|-----------------|---------------------|-------------------------|----------------------------|--------|
| 11000                                                   |                                                          |                 |                     |                         |                            |        |
| Case                                                    |                                                          |                 |                     |                         | 1                          | Follow |
| Case Number                                             | Tender Code                                              | Contract Number | Contract Date       | Supplier Name (TCA M)   | Status                     |        |
| 01770341                                                |                                                          |                 |                     | ABB SPA                 | OnGoing                    |        |
|                                                         |                                                          |                 |                     |                         |                            |        |
| MATERIAL CODE                                           | DETAILS                                                  |                 |                     |                         |                            |        |
|                                                         |                                                          |                 |                     |                         | s                          | ubmit  |
| MATER                                                   | IAL                                                      | TRAFFIC BIM     | PHASE               |                         |                            |        |
| 240193                                                  |                                                          | LIGHT           |                     |                         |                            |        |
| COUNT                                                   |                                                          |                 | TCA request a       | pproval                 |                            |        |
|                                                         |                                                          |                 |                     |                         |                            |        |
| DESCRI                                                  | PTION:                                                   |                 |                     |                         |                            |        |
|                                                         |                                                          |                 |                     |                         |                            |        |
|                                                         | an did a for                                             | A DIA           | 11 and the matter   |                         |                            |        |
| C                                                       |                                                          | A AN            | and the second      | AND THE REAL            |                            |        |
|                                                         |                                                          |                 |                     | St. Ale                 | Without and                | Sile   |
|                                                         |                                                          | V CMD V REPOR   | RT 🗸 🛛 FINE 🗸 LIBRA | RY DOCUMENTS LOCALE SET | TINGS MORE 🗸               |        |
| TSM TCA ~                                               | QCA 🗸 MSH                                                |                 |                     | All All                 |                            |        |
| TSM TCA ~                                               | QCA 🐱 MSH<br>CHATTER                                     |                 |                     |                         | MIX MIT 1772 DAY           |        |
| MATERIAL CODE                                           | CHATTER                                                  | NIC 22/11C 1111 |                     |                         |                            |        |
| MATERIAL CODE                                           | CHATTER<br>Code (In Progr<br>Code (In Progr              | NIC 22/11C 1111 |                     |                         | Back To TCA Info TCA Delet | •      |
| MATERIAL CODE                                           | CHATTER                                                  | ess)            |                     | [                       | Back To TCA Info TCA Delet | •      |
| MATERIAL CODE                                           | CHATTER<br>Code (In Progr<br>Type C<br>Descenter<br>test | ess)            |                     | [                       | Back To TCA Info TCA Delet |        |
| Material CODE<br>Material<br>CODE: 24019:<br>COUNTRY:IT | CHATTER<br>Code (In Progr<br>Type C<br>Descenter<br>test | ess)            |                     | [                       | Back To TCA Info TCA Delet | e      |

By clicking on the "Chatter" tab the user can create a post, a poll or a question just about the Case Item.

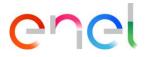

|                             | SH V CMD V REPORT V FII | IE V LIBRARY DOCUMENTS | LOCALE SETTINGS MORE | ~     |
|-----------------------------|-------------------------|------------------------|----------------------|-------|
| MATERIAL CODE CHATTER       | AUX=21(1 /////=-3111    | 17 10111 111172        | 11112-111 77772      |       |
| Post Poll Question          |                         |                        |                      |       |
| Share an update             |                         |                        |                      |       |
| B I ⊻ 5 Ix ≔ E              | E 2 9 10                |                        |                      |       |
| ADD TOPIC<br>To CI-00185436 |                         |                        |                      |       |
| 6                           |                         |                        |                      | Share |

With the post the user can insert a message, attach files or images:

| Post Poll Question          |   |  |  |
|-----------------------------|---|--|--|
| Test                        |   |  |  |
|                             | b |  |  |
| ADD TOPIC<br>To CI-00185436 |   |  |  |

#### With the poll the user can enter a question with several choices:

| IATERIAL CODE CHATTER |     |
|-----------------------|-----|
| Post Poll Question    |     |
| Question              |     |
| Question a            |     |
| Choice 1              |     |
| Choice 2              |     |
| To CI-00185436        |     |
| + Add new choice      | Ask |

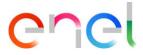

With the question the user can enter a question, add details about it, attach files or images:

| Post Poll Question                        |                       |  |  |
|-------------------------------------------|-----------------------|--|--|
| • Question (Enter up to 255 characters)   |                       |  |  |
| Question 1                                |                       |  |  |
| Details                                   |                       |  |  |
| If you have more to say, add details here |                       |  |  |
|                                           |                       |  |  |
| B I ⊻ S I <sub>x</sub> ≡ 1≣               | <b>3</b> ⊘ ⊕ <b>2</b> |  |  |
| ADD TOPIC                                 |                       |  |  |

There is also the summary section of posts, polls or questions asked which can be sorted by the most recent or the latest posts or the user can search for a particular feed.

| Sort by:<br>Most Recent Activity | Q. Search this feed                                                    |  |
|----------------------------------|------------------------------------------------------------------------|--|
| Latest Posts                     |                                                                        |  |
| ✓ Most Recent Activity           |                                                                        |  |
|                                  |                                                                        |  |
|                                  |                                                                        |  |
|                                  | Collaborate here!                                                      |  |
|                                  | Here's where you start talking with your colleagues about this record. |  |
|                                  |                                                                        |  |

#### 3.2.14. Local Settings

The Supplier can change the locale settings clicking on "LOCALE SETTINGS" tab:

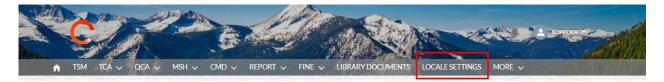

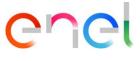

The "LOCALE SETTINGS" page is now open and the supplier, using the three picklists, can change:

- Time Zone
- Locale (Zone)
- Language (ENG, POR, ITA, ESP)

| TSM TCA Q             | CA 🗸 CMD 🗸 LOCALE SETTINGS       |  |
|-----------------------|----------------------------------|--|
| User Settings         |                                  |  |
| Time Zone             |                                  |  |
| (GMT+02:00) Central E | ropean Summer Time (Europe/Rome) |  |
| Locale                |                                  |  |
| Italian (Italy)       |                                  |  |
| Language              |                                  |  |
| English               |                                  |  |

and then he can save the changes, clicking on "Save" button.

#### 3.2.15. Supplier User Manual

| Ċ                 |                           | <b>A</b>              | Contraction of the second | SUPPLIER |
|-------------------|---------------------------|-----------------------|---------------------------|----------|
| 🔒 TSM TCA 🗸 QCA 🗸 | MSH V CMD V REPORT V FINE | LIBRARY DOCUMENTS LOC | CALE SETTINGS MORE V      |          |
|                   |                           |                       | CONTACT REGISTRY          |          |
|                   |                           |                       | USER MANUAL               |          |
|                   | WELCOME!                  |                       | GOMA (                    |          |

The manual download functionality allows the user to have the manual available at any time. By clicking on the "User Manual" link, you can consult the *globalprocurement.enel.com* website and start downloading the relative manual in .pdf format.